# **HCPSS**联系(**HCPSS Connect**)

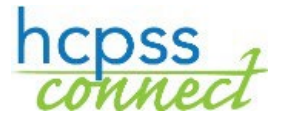

#### 网上注册

海华郡公立学校系统 ◎ 责任办公室 ◎ 文件: HCPSS106 ◎ 修订日期: 02/28/2020

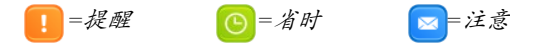

# 网上注册简介

网上注册是一个自助过程。必填处由星号(\*)标示,并会在尚未填写之前阻止您前行。家长或监护人所提供的信息 必须与法律文件相符。一旦填写完所有信息,您会有机会审阅和提交您的注册要求。

所有新生注册都必须使用该过程。在完成网上注册过程之后,注册监护家长或法定监护人必须与所划定学校的辅导联 系,约时间见面。如果您是在幼稚园开学周注册,则无需预约的就可以直接去学校。

注意:在学校,您必须提供亲子关系证明和其它在网上注册过程中没有提交的文件,以最后完成您孩子的入学。

如果您有任何问题,可以和您孩子的学校联系,索取更多信息。

在注册过程中,您可以暂停注册,稍后择日/择时再继续。

### 创建账户

如果您是HCPSS的新家长,您需要先创建一个账户,才能为学生注册。

- 注意: 如果您已经有HCPSS联系账户,请用您当前的HCPSS联系登录信息登入并跳到本文件的"学生注册 (**Register Student**)"段落。
	- 1. 进入HCPSS网上注册网站: [https://sisparents.hcpss.org/login\\_parent\\_oen.aspx](https://sisparents.hcpss.org/login_parent_oen.aspx)
	- 注意: 该网站也可以由HCPSS网站进入:  $\boxed{\color{blue} \triangleright \color{blue} \blacksquare}$ <https://www.hcpss.org/enroll/>
	- 2. 点击"更多选项(**More Options**)"按钮,然后选择"创 建新账户(**Create a new Account**)"。
	- 3. 您会收到提示,要您回答几个问题,然后点击"存档/继续 (**Save/Continue**)"。如果您符合网上注册条件,就会 前往下一页。否则,您就会被告知要与您孩子的学校联系, 得到进一步的指南。
	- 提醒:如果您对"您孩子是否曾接受过*HCPSS*的服务,包括特 殊教育、家庭教学、孩童诊断或在*HCPSS*入学(*Has your child ever* received *services from HCPSS, including Special Education, Home Instruction, Child Find, or had a previous enrollment*)?"之问题的回答为"是(**Yes**)", 您在我们的学生数据系统里已经有家长记录。您可以点击"忘记 密码(**Forgot Password**)"来重设您的密码或与您孩子的 学校联系, 寻求帮助。

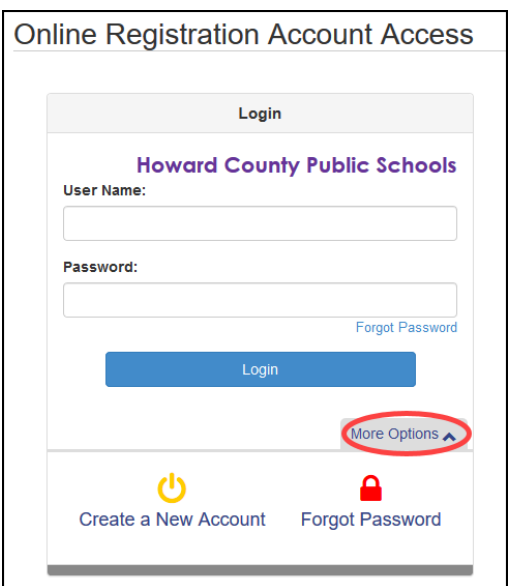

**CHINESE** 

- 4. 浏览下面的隐私声明并点击"我接受(I Accept)"按钮来 同意隐私声明,然后前行,来到"创建家长账户(**Parent Account Creation**)"屏幕。
- 5. 在所提供的空白处输入您的"名(**First Name**)"、 "姓(**Last Name**)"和"电子邮件地址(**Email Address**)"。
- 6. 输入所显示的字符。
- 7. 点击"继续前往第**3**步(**Continue to Step 3**)"按钮,您 会收到一封确认您的账户已创建的电子邮件。您也会收到一封 含有链接的电子邮件,让您完成账户的创建并开始注册过程。
- 8. 找到该电子邮件并点击其中所提供的链接,确认您的账户。
- 注意: 该电子邮件中的链接有效期仅为15分钟。
- 9. 在所提供的两个空白处输入密码。
- 10. 点击"存档并继续(**Save and Continue**)"。
- 提醒:您不能使用已经用过的电子邮件地址。每一个用户都必须有一个独一无二的电子邮件地址。如果您收到 电子邮件地址已经在使用的错误信息,请与您孩子的学校联系。

## 学生注册

#### 开始注册

- 1. 进入网上注册网站之后,点击"开始注册(**Begin Registration**)"按钮。
- 2. 选择适当的"学年(**School Year**)",然后点击"开始新的注 册(**Begin New Registration**)"。

在注册过程中,一共要访问七个网页。

- 介绍 你会创建您的电子签字。
- 家庭 输入/核对/编辑您的地址。
- 家长/监护人 输入家长和法定监护人及其所有联络资料。
- 紧急联络人 输入紧急联络人及其联络资料。
- 学生 输入学生个人资料并建立其与家长/监护人和紧急联络人的关系。
- 文件 上传所要求的文件或选择将纸质文件带给学校。
- 审阅/提交 有机会审阅所有信息并将其提交给学校。
- 3. 仔细阅读介绍信息并点击"继续(**Continue**)"继续注册过程。
- 4. "学生概况(**Student Summary**)"页显示您目前已经入学的学生名单。他们会在下学年自动入学。 在稍后的网页上,您需要将他们排除在要注册的学生名单之外。作为该注册过程的一部分,您无需更新他 们的信息。

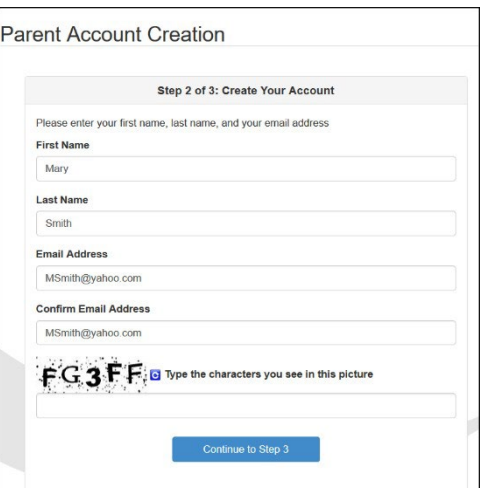

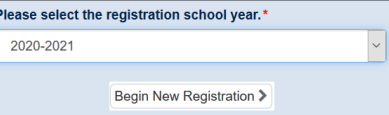

- 5. 输入您的"电子签字(**Electronic Signature**)"。在这里输入的名字必须与系统中 的记录或用于创建该账户的相符。
- 6. 点击"存档并继续(**Save And Continue**)"。

#### 地址审核

- 1. 输入/编辑您的实际住址。
	- a. 如果您是HCPSS的新家长:
		- i. 在"输入搜寻地址(**Type to find an address**)**...**"处打出您的地址。您会看到可能吻 合的地址。
		- ii. 从所提供的清单中选择您的地址。该地址栏会自动填入该处。
	- b. 如果您目前或曾经有学生在HCPSS就学,同时您的地址是正确的,便无需再做什么。
	- c. 如果您目前或曾经有学生在HCPSS就学,但您的地址变了:
		- i. 选择相应方框,表明您的地址变了。
		- ii. 在"输入搜寻地址(**Type to find an address**)**...**"处打出您的地址。您会看到可能吻 合的地址。
		- iii. 从所提供的清单中选择您的地址。该地址栏会自动填满该处。
- 2. 点击"存档并继续(**Save And Continue**)"。

提醒:如果您的地址没有列在所提供的清单里,您会在屏幕上收到一个通知。您就不能进行网上注册,而是需要到 您孩子的学校去面对面注册。

- 3. 输入分开的邮寄地址或选择相应的方框,表明邮寄地址与实际住址相同。
- 4. 点击"存档并继续(**Save And Continue**)"。

#### 家长/监护人

输入所注册学生的所有家长/法定监护人。

- 1. 点击"增加新家长/监护人 (Add New Parent/Guardian)"按钮。<sup>[4]</sup> Add New Parent/Guardian
- 2. 输入所需信息。标有星号(\*)的为必填内容。
- 3. 点击"存档并继续(**Save And Continue**)"。
- 4. 审阅家长邮寄地址。如有需要,请加以编辑。否则就点击"存档并继续(**Save And Continue**)"。
- 5. 点击"增加新的(**Add New**)"按钮来增加所有相应的电话号码。
- 提醒:您必须至少填写一个电话号码并选择"主要(**Primary**)"方框,将其作为该家长的主要电话号码。

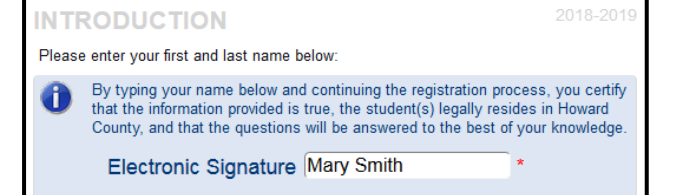

- 6. 输入该家长的电子邮件地址或选择方框,表明该家长没有电子邮件地址。
- 7. 点击"存档并继续(**Save And Continue**)"。
- 8. 根据需要重复上述步骤,加入更多的家长/监护人记录。

#### 紧急情况

您需要为自己在本页上所有的孩子列出所有的紧急联络人。您最多可以列出10位紧急联络人。

1. 点击"增加新紧急联络人(**Add New Emergency Contact**)" 按钮。

4 Add New Emergency Contact

- 2. 输入紧急联络人的"姓名(**Name**)"。这是该首页上唯一必填的内容。
- 3. 点击"存档并继续(**Save And Continue**)"。
- 4. 输入该紧急联络人的电话号码。
- 5. 点击"存档并继续(**Save And Continue**)"。
- 6. 重复上述步骤,加入孩子所有的紧急联络人。

#### 学生

用该屏幕为所有学生注册。如果您在完成第一个孩子的注册之后,还有其他的孩子要注册,请选择"增加学生 (**Add Student**)"按钮,为另一个孩子注册。

提醒:您无需为目前已在HCPSS就读且下一个学年还会回来继续上学的学生注册。学校已经有了他们的注册信息。 点击"排除(**Exclude**)"按钮, 将目前就读的学生从注册过程移除。

- 1. 点击"增加新学生 (Add New Student)" 按钮。<sup>[4]</sup> Add New Student
- 2. 在该页输入所需的孩子信息。点击"存档并继续(**Save And Continue**)",前往下一页。
	- a. "姓名(**Name**)"、"性别(**Gender**)"和"生日(**Birth Date**)"。
	- b. 选择适当的年级。
	- 注意:该网上注册工具会核实孩子的年龄是否适合上所选择的年级。学前班学生不能使用网上工具,而是  $\boxed{\mathbf{z}}$ 必须面对面注册。
	- c. 在"主要地址(**Primary Address**)"一栏,选择与学生同住的家长/监护人。
	- d. 必要时输入"喜欢的名字(**Preferred Name**)"。
	- e. 选择"出生国(**Birth County**)" 和"出生证明文件种类(**Birth verification document type**)"。
	- f. 点击"增加新的(**Add New**)" 按钮来加上电话号码。

注意::这些是孩子的联系号码。即使家里没有座机,其中一个也必须标为家里和主要电话号码。  $\blacktriangleright$ 

g. 输入孩子的"电子邮件(**Email**)" 或选择方框,表明学生没有电子邮件地址。

- h. 如果学生处于"寄养(**Foster Care**)"状况,您会收到提示,要求输入更多信息。
- i. 输入适当的"以前照看信息(**Prior Care information**)"(仅适用于幼稚园学生)。
- j. 提供以下学生种族信息。选择所有适用的选项。
- k. 输入"医生(**Physician**)"和"牙医(**Dental**)"信息。
- l. 点击"增加新状况(**Add New Condition**)",选择一项"健康状况(**Health Condition**)" 或选择方框,表明该学生没有健康问题或与护士讨论。
- m. 点击"增加新药物(**Add New Medication**)"来加入药物或选择方框,表明该学生无需任何药物 或您想和护士讨论。
- n. 完成"马里兰家庭语言问卷调查(**Maryland Home Language Survey**)"。
- o. 输入任何"以前上过的学校(**Previous Schools Attended**)"。
- p. 选择每一位家长的"关系(**Relationship**)"。必要时选择方框,表明哪位家长和孩子同住、可以联 系、有教育权利、有监护权可以收到邮件以及可以将孩子交给谁。
- q. 选择每一位紧急联络人的"关系(**Relationship**)"并表明是否可以将孩子交给这个人。
- r. 通过拉拽并放开下面的联络人来表明遇到紧急情况时,与他们联系的先后顺序。
- s. 回答有关为孩子所提供的特别服务史的问题。
- t. 最后一页会表明您家所属的学校。点击"存档并继续(**Save And Continue**)",完成该学生的 信息资料。您会回到"注册学生(**Students to Enroll**)"页。
- 3. 必要的话,为另一个孩子注册或点击"存档并继续(**Save And Continue**)"前往文件页。

#### 文件

您可以在本页上传必要的文件或选择将纸质文件交给学校。将每一份文件分别附上。请勿将所有必需的文件都放在一 起,作为一份文件附上。

- 1. 点击"浏览(**Browse**)"按钮来从您的电脑中找到文件。
- 2. 从下拉式菜单中选择"文件种类(**document type**)"。
- 3. 点击"上传(**Upload**)"。

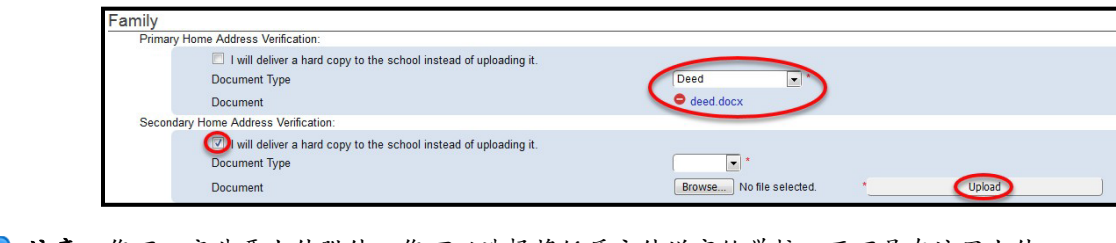

■ 注意:您不一定非要上传附件。您可以选择将纸质文件送交给学校,而不是在这里上传。

提醒: 如果您的文件大小超出了上限, 选择送交纸质文件。

- 主要家庭住址证明
- 次要家庭住址证明
- 出生证明
- 免疫记录
- 带有照片的身份证件

# 审阅/提交

1. 如有必要,点击"审阅(**Review**)"按钮,审阅您所输入的信息。

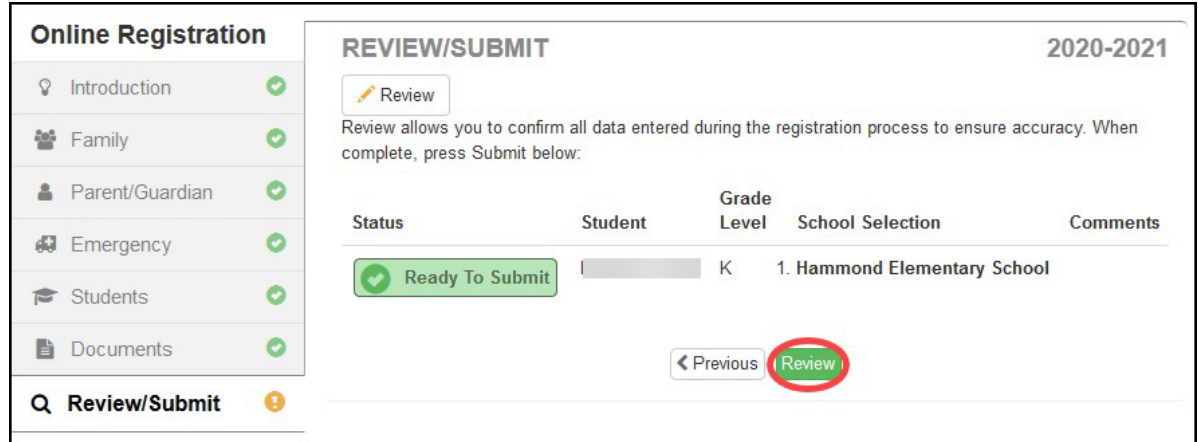

2. 移动到页面底部,点击"提交(**Submit**)"。

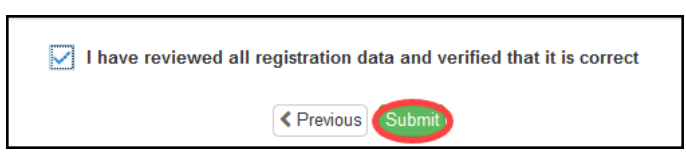

3. 点击"好(**OK**)",确认您决定提交。

您会在屏幕上收到一条信息,告知您已成功提交以及您下一步该做什么。监护家长/法定监护人必须去学校,出示 带有照片的身份证件,完成注册过程。

您会收到一份电子邮件,告知学校已经收到您的注册。

注意:一旦您完成了网上注册过程,注册家长或法定监护人必须与指定的学校联系,约时间去学校。在学校时,您  $\blacksquare$ 必须提供亲子关系证明和其它在网上注册过程中没有提交的文件,才能最后完成您孩子的注册。

您可以点击"状况(**Status**)"按钮来检查您孩子的注册状况。在学校接受或拒绝您的注册之后,您会收到一份电 子邮件。

#### 必要的文件 地名美国科尔兰 医心室动脉 化二乙基苯基 化二乙基苯基

- 成绩单
- 监护文件